Gecko.Baukontrolle

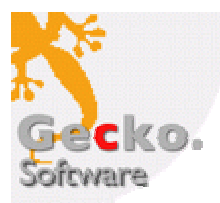

**Gebührenrechnungen** 

Dieses Dokument beschreibt das Vorgehen, um Gebührenrechnungen einzurichten.

## **HINWEISE**

- Pro Baugesuch wird *eine* Gebührenrechnung erstellt.
- Aufgrund der erstellten Rechnung wird das *Rechnungstotal* in der entsprechenden Gemeindefachapplikation (Nest, Ruf, Dialog) als sogenannte "Einmalrechnung" erfasst und fakturiert. Die Gecko Gebührenrechnung dient in diesem Sinne nur als Anhang.

## **Finanzkonten hinterlegen**

Sofern die Positionen einer Gebührenrechnung gruppiert werden sollen, müssen in einem ersten Schritt die Finanzkonten (Gruppen) hinterlegt werden:

- 1. Wählen Sie die Funktion **Einstellungen Basis Finanzenkonten**.
- 2. Erfassen Sie die Identifikation (Konto-Nr. gemäss Finanzbuchhaltung) und Bezeichnung (Überschrift, Titel) des Finanzkontos.

HINWEIS: die Identifikation des Kontos (Nummerierung) bestimmt die Reihenfolge beim Andruck der Gebührenrechnung.

## **Gebührentarif aus Excel importieren (nur Baukontrolle)**

#### **Vorlage bearbeiten**

Definieren Sie die Excel-Vorlage **BakoVorkalkulation.xlt**. Diese Datei muss sich im Vorlagenverzeichnis (siehe Menü **Extras** Eintrag **Programmeinstellungen** Register **Verzeichnisse** Feld **Pfad Vorlagen**) befinden.

Um die Excel-Vorlage zu bearbeiten, markieren Sie die Datei im **Windows Explorer**, drücken Sie die rechte Maustaste und wählen Sie den Eintrag **Öffnen**.

Die Vorlage muss ein Tabellenblatt mit dem Namen **Tabelle1** enthalten. In der ersten Zeile müssen folgende Spaltenüberschriften eingetragen sein:

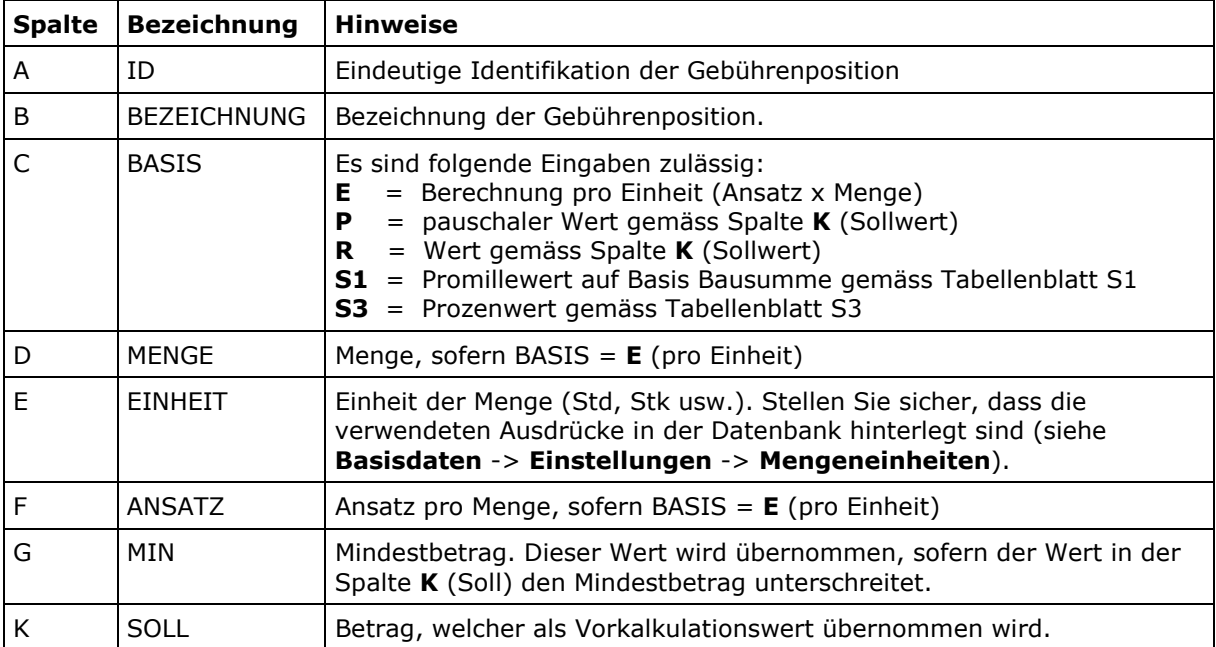

WICHTIG: Zwischen den einzelnen Zeilen dürfen KEINE leeren Zeilen vorhanden sein.

Die Vorlage kann ergänzend ein Tabellenblatt mit dem Namen **S1** enthalten, um Gebühren auf Basis der Bausumme zu berechnen. In der ersten Zeile müssen folgende Spaltenüberschriften eingetragen sein:

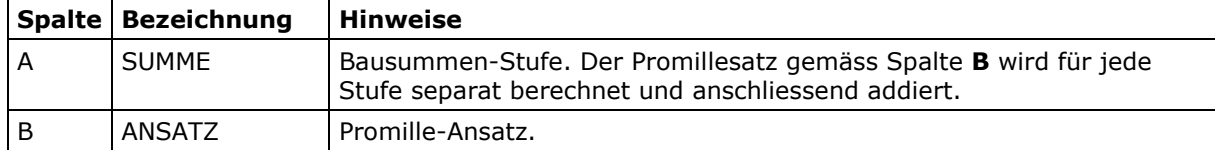

Die Vorlage kann ergänzend ein Tabellenblatt mit dem Namen **S3** enthalten, um Gebühren auf Basis einer definierten Kalkulationszeile zu berechnen. In der ersten Zeile müssen folgende Spaltenüberschriften eingetragen sein:

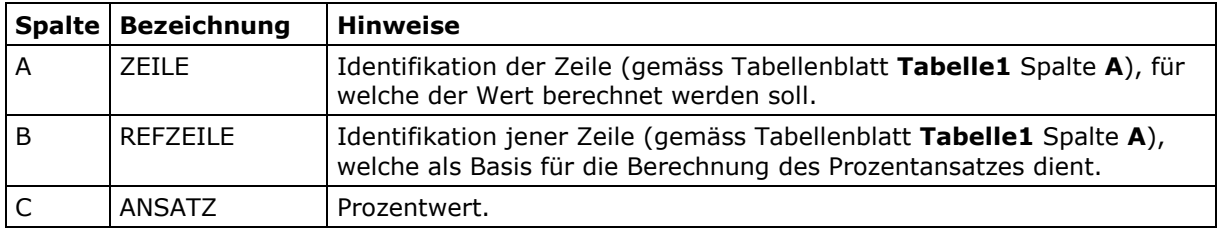

## **Vorlage übernehmen**

Die in der Excel-Vorlage hinterlegten Positionen können in die Datenbank übernommen und nachbearbeitet werden:

- 1. Wählen Sie die Funktion **Baukontrolle > Stammdaten -> Gebührentarif**.
- 2. Wählen Sie im Menü **Funktionen** den Eintrag **Externe Daten**.
- 3. Öffnen Sie die Datei **BakoVorkalkulation.xlt**.
- 4. Drücken Sie die Taste **F5**, um die eingelesenen Daten anzuzeigen.
- 5. Doppelklicken Sie einen Eintrag, um die Position zu vervollständigen, z.B. Zuweisung Finanzkonto.

# **Vorkalkulation erstellen (nur Baukontrolle)**

Für jedes Baugesuch kann eine Vorkalkulation erstellt werden:

- 1. Wählen Sie die Funktion **Baukontrolle > Baugesuche verwalten**.
- 2. Markieren Sie das gewünschte Baugesuch in der Übersichtsliste.
- 3. Wählen Sie die Funktion **Vorkalkulation**:

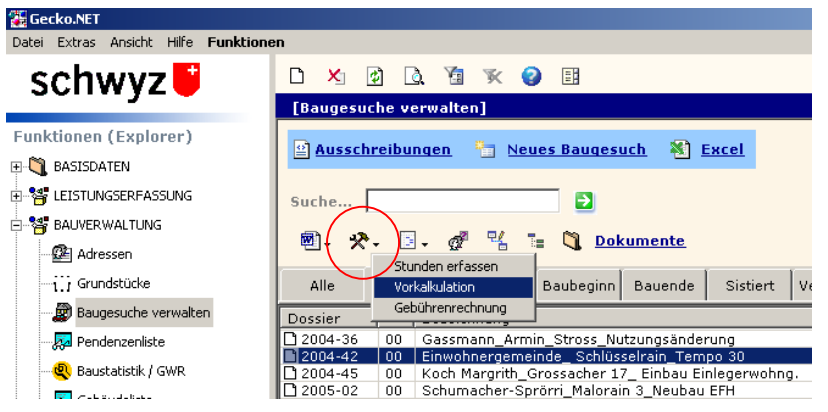

- 4. Erfassen Sie die voraussichtlichen Gebühren und Kosten.
- 5. Speichern Sie die Datei.
- 6. Doppelklicken Sie das Baugesuch in der Übersichtsliste und wählen Sie das Register **Gebühren**. Klicken Sie anschliessend auf die Befehlstaste **VK einlesen**.

#### **Gebührenrechnung erstellen**

- 1. Wählen Sie die Funktion **Baukontrolle Baugesuche verwalten**.
- 2. Markieren Sie das gewünschte Baugesuch in der Übersichtsliste.
- 3. Wählen Sie die Funktion **Gebührenrechnung**:

R

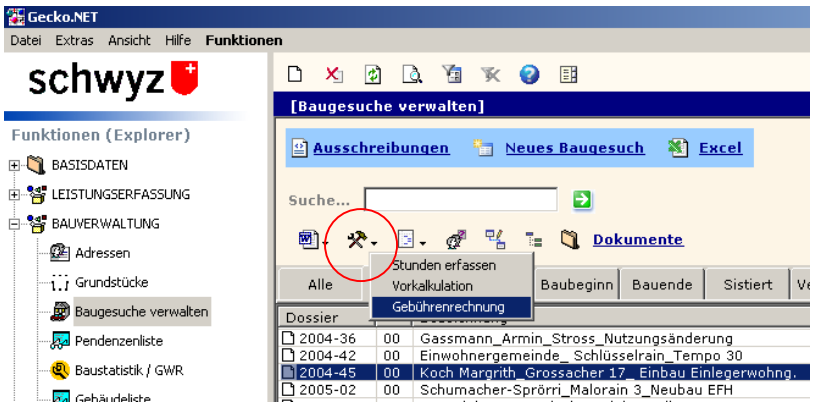

4. Erfassen Sie im Feld **Rechnungsvorlage** das Verzeichnis und den Namen der Wordvorlage für Ihre Gebührenrechnung.

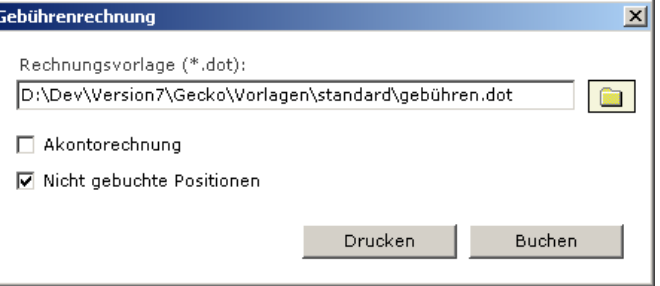

- 5. Sofern Sie die Option **Akontorechnung** markieren, werden nur Gebührenpositionen verarbeitet, die als solche gekennzeichnet sind.
- 6. Markieren Sie die Option **Nicht gebuchte Positionen**, damit nur Gebühren gedruckt werden, die noch nicht verrechnet worden sind. HINWEIS: sofern Sie keine Akontorechnung erstellen und noch nicht gebuchte Positionen verarbeiten, werden Akontopositionen als Minusbetrag ausgelistet, sofern diese bereits gebucht worden sind.
- 7. Klicken Sie auf die Befehlstaste **Drucken**, um die Rechnung als Worddokument zu erstellen.
- 8. Klicken Sie auf die Befehlstaste **Buchen**, um den Buchungsdialog zu starten. Mit Hilfe des Buchungsdialoges werden noch nicht gebucht Positionen gebucht und als gebuchte Positionen in der Gebührentabelle gekennzeichnet (Nachweis offene Arbeiten).